# **Seed Certification Information System (SCIS)**

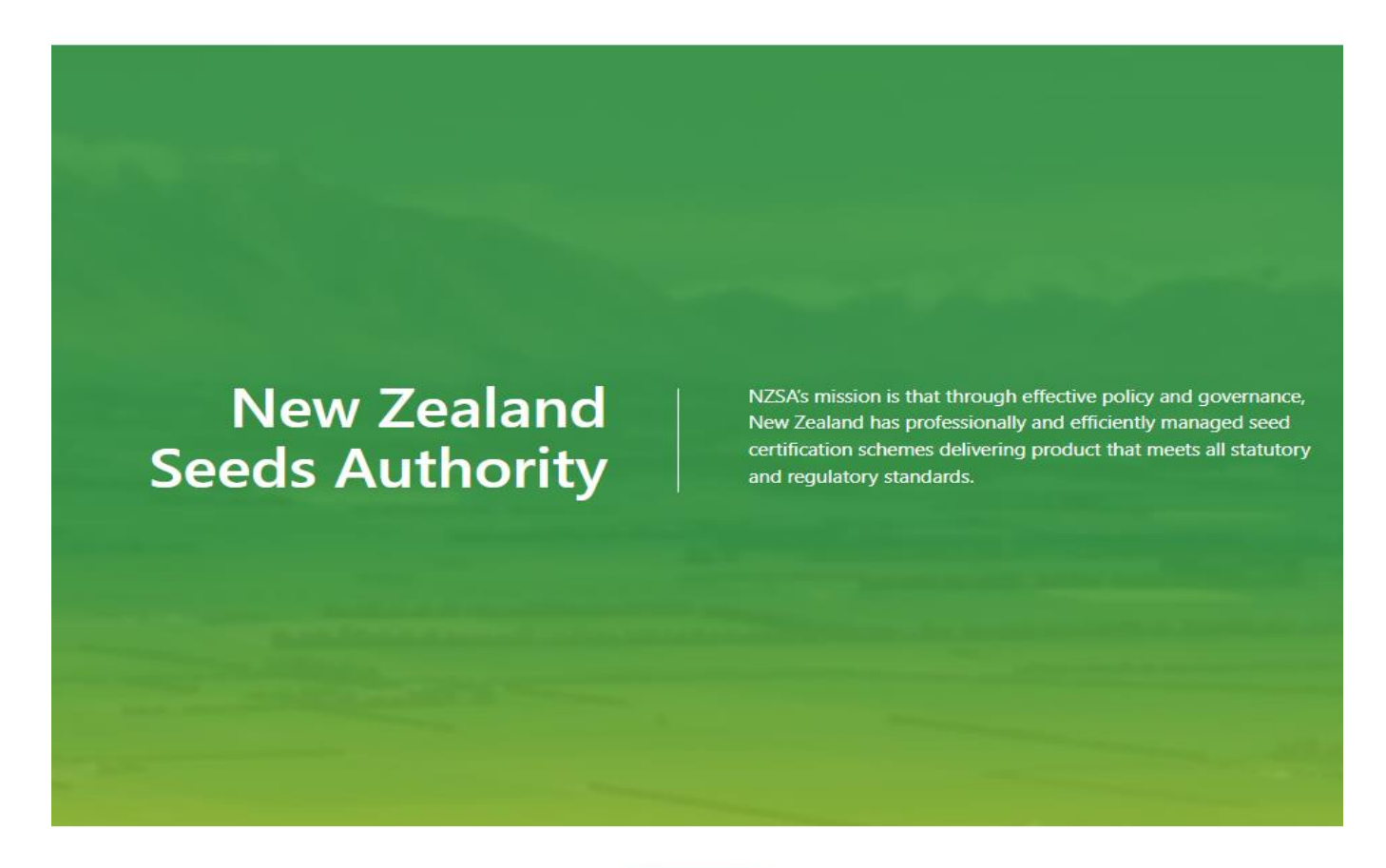

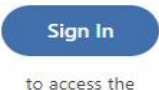

Seed Certification Information System

# **Reference User Guide for: Grower Role**

**Part 2: Manage FD Seed Lines screen Seed Lines & Lots Variety Register**

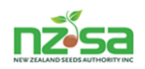

This reference user guide (part 2) covers the requirements of Harvest, Transporting seed to Processor and visibility of the seed through the processing, labelling, laboratory testing and release.

# *Part 2*

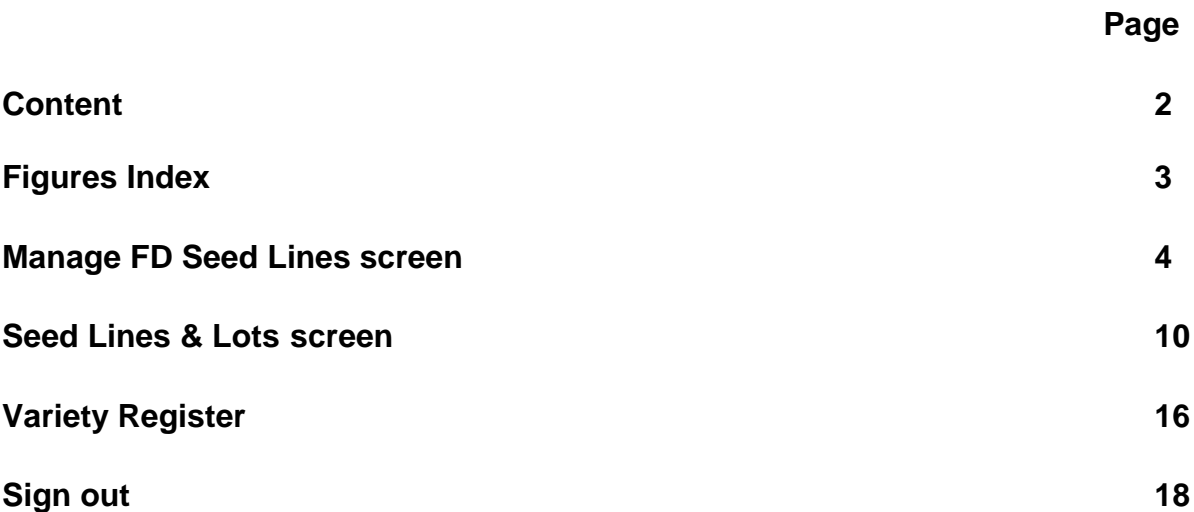

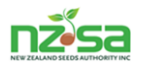

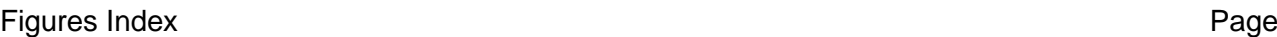

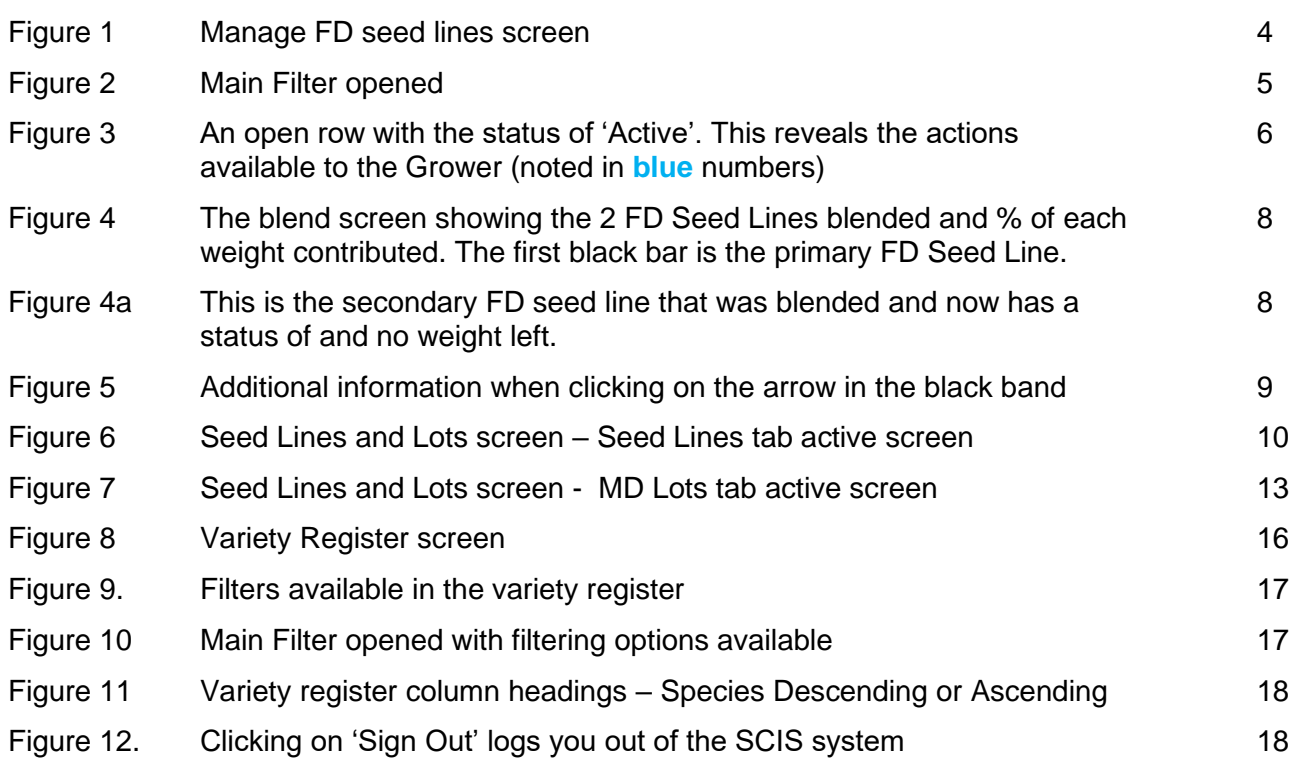

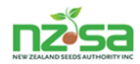

#### **Manage FD Seed Lines**

Managing FD seed lines covers the harvest, storage, drying and transport to the Processor. The screen has 6 columns. The SPECIES/VARIETY, CREATED DATE and STATUS columns can be ascending or descending by clicking on the symbol. The default order is descending order.

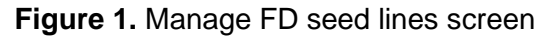

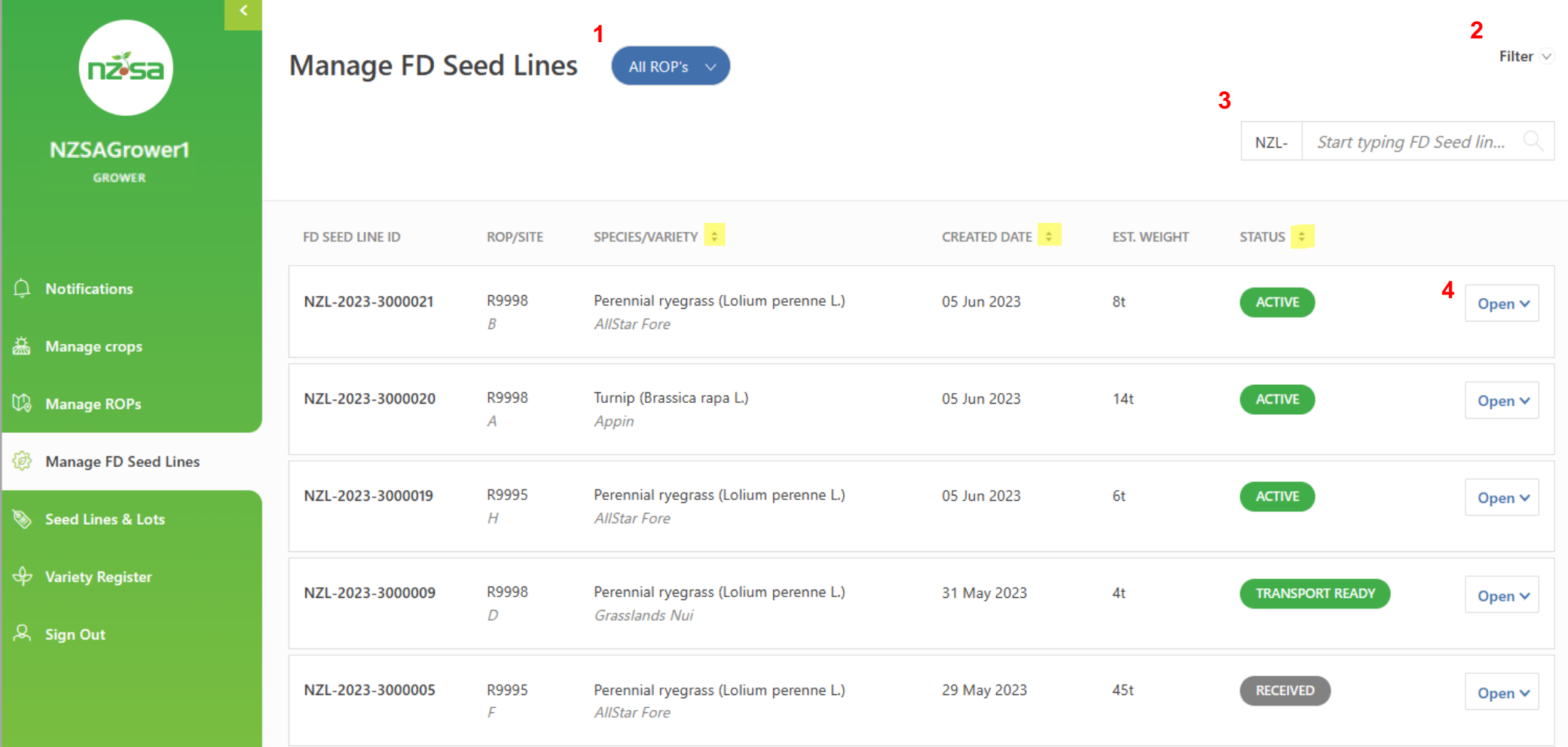

Key features for this are numbered in **red** and explained further on the following pages.

![](_page_4_Picture_1.jpeg)

- 1. <sup>All ROP's</sup> > This button displays if you have multiple ROP's. It will display all ROP's and your paddocks if they have been drawn. They will show in alphabetical order. Click on the button to display and select an individual ROP number. Click on the individual ROP number you want to select. There is no  $\sqrt{ABROPs}$  button if you only have 1 ROP.
- **2.** Clicking on the Filter ige allows you to refine a search for specific information. This is the main filter and has 5 filtering options. These can be used individually or in combination with others.

![](_page_4_Picture_190.jpeg)

![](_page_4_Picture_5.jpeg)

**3.** NZL- Start typing FD Seed line  $\Box$  The FD Seed line number is created when the paddock is harvested. If the FD Seed line is split or blended during number of the set of the special villege is split or blended during or after harvest, each additional FD Seed line created will get a new FD Seed line number (these numbers will link back to the original FD Seed line number).

![](_page_5_Picture_0.jpeg)

4. Clicking on the  $\log_{10}$  button at the right end of each row will open the row up to reveal the action options during and after harvest for seed on farm.

**Figure 3.** An open row with the status of 'Active'. This reveals the actions available to the Grower (noted in **blue** numbers)

![](_page_5_Picture_79.jpeg)

**Edit** - Clicking on this will reveal a pop up to **edit / add** optional information.

![](_page_5_Picture_80.jpeg)

![](_page_6_Picture_0.jpeg)

- **6** Click on **o** Print storage label to open a pdf of the storage label (can attach to silo or inventory book).
- **7** Split Clicking on this will reveal a pop up to create the split of an FD seed line.

![](_page_6_Picture_115.jpeg)

- **8** Clicking on **Blend** opens a pop up that lists the FD seed line(s) that meet the requirements for on farm blending. These are
	- a. Only blend one at a time
	- b. Seed grown under the same certification scheme
	- c. Same variety
	- d. Same FD Seed Lline class
	- e. Same Grower

![](_page_6_Picture_116.jpeg)

In this example, the FD seed line opened has 3 seed lines that meet the requirements. Choose the seed line you want to blend with, by clicking on **Blend** . Repeat the process if there are additional seed lines eligible.

![](_page_7_Picture_0.jpeg)

When the blend has been done, the ROP/SITE column will read **Blend.** There will be multiple black bars, each showing the ROP and paddock ID, the Crop ID and % of weight contributed. The actions are still there if needed.

**Figure 4.** The blend screen showing the 2 FD Seed Lines blended and % of each weight contributed. The first black bar is the primary FD Seed Line.

![](_page_7_Picture_158.jpeg)

**Figure 4a.** This is the secondary FD seed line that was blended and now has a status of **SUPERSEDED** and no weight left.

![](_page_7_Picture_159.jpeg)

**9** Clicking on Create Transport Notice opens a pop up that you enter the name of the Processor your FD seed line will be transported to. Click in the *Start typing Processor* 

![](_page_7_Picture_8.jpeg)

![](_page_7_Picture_9.jpeg)

![](_page_8_Picture_0.jpeg)

When an FD seed line gets to the status (TRANSPORT READY) the Processor is also notified on their SCIS screen with the **TRANSPORT READY** label. When all the FD Seed Line is delivered to the Processor and receipted in, the Grower's **TRANSPORT READY** label will change to **RECEIVED**.

The black bar in the opened FD seed line has additional information. To see that information, click on the black arrow at the right end  $\mathbf{v}$ .

**10.** Figure 5. Additional information when clicking on the arrow in the black band  $\vee$ .

![](_page_8_Picture_68.jpeg)

![](_page_9_Picture_0.jpeg)

#### **Seed Lines & Lots**

The Seed Lines and Lots screen allows you to follow your public and contracted proprietary seed crops through the Processor and seed testing actions. This includes cleaning, packing into MD lots, labelling, sampling, sending samples to the Seed Laboratory and for MD lots labelled with OECD and OECD-EU, the final release of that MD Lot is by MPI . It also covers re-dressing, re-bagging, re-labelling and re testing if applicable.

The Seed Lines and Lots screen has 2 tabs – these are **'Seed Lines'** and 'MD Lots'. The tab with bold lettering is the active tab. Each tab has its own screen. Both screens have 7 columns but some columns have different titles.

Figure 6. Seed Lines and Lots screen – Seed Lines tab active screen

![](_page_9_Picture_130.jpeg)

The layout of the Seed Lines tab active screen (the red numbers) will be explained in further detail over the next few pages.

![](_page_10_Picture_0.jpeg)

## The layout of the **Seed Lines** screen:

![](_page_10_Picture_3.jpeg)

**2.** The main filter allows you to refine a search for specific information.

The 'Seed Lines' tab main filter - clicking on Filter v reveals a drop down containing 4 separate filter options that allow you to refine a search for specific information. You can use 1 or multiple options.

![](_page_10_Picture_145.jpeg)

![](_page_11_Picture_0.jpeg)

- **3.** The Seed Lines tab screen lists the Seed Lines delivered to the Processor and awaiting cleaning, been withdrawn, cleaned, bagged and ready for labels or Seed Lines that have been blended, leaving the individual Seed Lines making up that blend superseded.
- **4.** The MD Lots tab screen lists the MD Lot(s) that have been produced from the individual Seed Lines or have been split or blended from individual Seed Lines. This screen will follow the MD Lots through labelling, sampling for laboratory testing and if labelled with OECD labels, the MPI release result.

![](_page_11_Picture_170.jpeg)

6. The Seed Lines column titles are listed below. The SPECIES/VARIETY, DATE CREATED and STATUS columns can be ascending or descending by clicking on the  $\blacksquare$  symbol. The default order is descending order.

![](_page_11_Picture_171.jpeg)

**NB.** The column headings between the Seed Lines and MD Lots screens are slightly different (the blue highlighting are the different column headings).

- **7.** The Status column has coloured buttons indicating the current state of the Seed Line.
- 8. Clicking on the **Open** v button at the end of each row will reveal additional information. Clicking on the v at the right end of the black bars will also reveal additional information.

![](_page_12_Picture_0.jpeg)

# The Seed Lines and Lots screen with the MD Lots tab active.

# Figure 7. Seed Lines and Lots screen - MD Lots tab active screen

![](_page_12_Picture_57.jpeg)

The layout of the MD Lots tab active screen (the red numbers) will be explained in further detail over the next few pages.

![](_page_13_Picture_0.jpeg)

1. The main filter allows you to refine a search for specific information. The **'MD Lots'** tab main filter - clicking on Filter v reveals a drop down containing 4 separate filter options that allow you to refine a search for specific information. You can use 1 or multiple options.

![](_page_13_Picture_150.jpeg)

![](_page_14_Picture_0.jpeg)

**2.** The MD Lots tab screen lists the MD Lot(s) that have been produced from the individual Seed Lines or have been split or blended from individual Seed Lines. This screen will follow the MD Lots through labelling, sampling for laboratory testing and if labelled with OECD labels, the MPI release result.

![](_page_14_Picture_114.jpeg)

![](_page_14_Picture_115.jpeg)

**NB.** The column headings between the Seed Lines and MD Lots screens are slightly different (the blue highlighting are the different column headings).

- **5.** The Status column has coloured buttons indicating the current state of the Seed Line.
- **6.** Clicking on the **D**<sup>open</sup> button at the end of each row will reveal additional information. Clicking on the **Y** at the right end of the black bars will also reveal additional information.

![](_page_15_Picture_0.jpeg)

### **Variety Register**

The variety register lists all varieties considered could be contracted to be grown providing there is an approved Variety Production Right (VPR) active.

The Grasslands public varieties of Nui, Ruanui, Manawa, Moata, Tama, Huia and Pawera have an automatic VPR created when entered for certification. The varieties must meet the requirements as stated in the MPI appendix 1 – Seed Field Production Standards.

The Variety Register is view only with the only interaction being the ability to search using the filters available and opening the individual varieties information window.

Figure 8. Variety Register screen.

![](_page_15_Picture_52.jpeg)

![](_page_16_Picture_0.jpeg)

#### Figure 9. Filters available in the variety register

![](_page_16_Picture_164.jpeg)

#### Figure 10. Main Filter opened with filtering options available.

![](_page_16_Picture_165.jpeg)

**Variety status, Certification scheme, Where variety**

**is from and Variety owner** are all drop down boxes. Click in the box to reveal a list of options, click on the appropriate option then click on Apply Filter. You can use one filter option of combine a number of filters.

**Variety owner** is a predictive typing filter you click in the box and start typing. Once you type the first 2 letters, up to 5 owner names will appear. Keep typing until you see the appropriate name. Click on the name, then click on Apply Filter

![](_page_16_Picture_166.jpeg)

![](_page_17_Picture_0.jpeg)

![](_page_17_Picture_54.jpeg)

# **Sign Out**

Figure 12. Clicking on 'Sign Out' logs you out of the SCIS system and returns you to the SCIS sign in screen.

![](_page_17_Picture_5.jpeg)